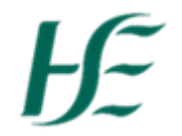

## **My Leave Requests**

- 1. Enter Username and Password Click on Log On.
- 2. Click on the My Leave Requests Tile.

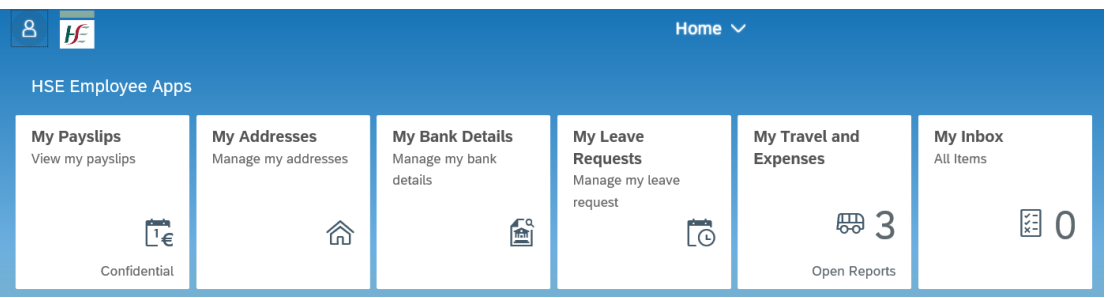

Quotas are shown "Up to" the current date – select the calendar to view "Up to" a different date

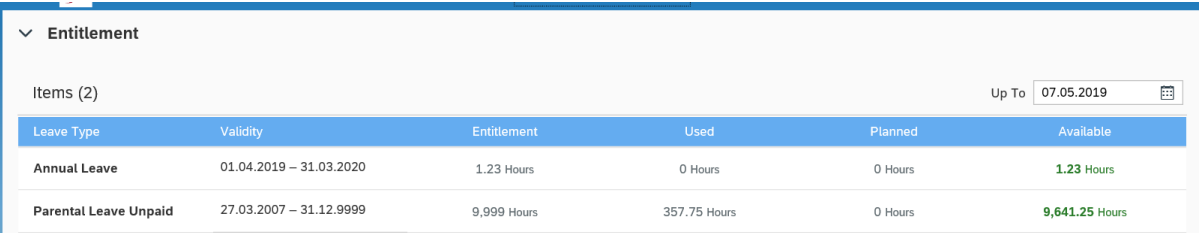

- *Leave Type:* Displays the type of leave that quota is for
- *Validity:* Start and End Date of the quota
- *Entitlement:* Displays the number of hours available/accrued

*Note: Annual Leave Quota is generated/increased each night when time evaluation runs i.e. employees do not see their full quota until leave year end 31.03.XXXX shown in hours (not day) as per SAP HR/Payroll) – allows leave to go into a negative i.e. more taken than accrued*

- *Used:* Displays hours used to each quota i.e. leave taken
- *Planned:* Displays hours applied for but not yet approved
- *Available:* Shows remaining hours in quota

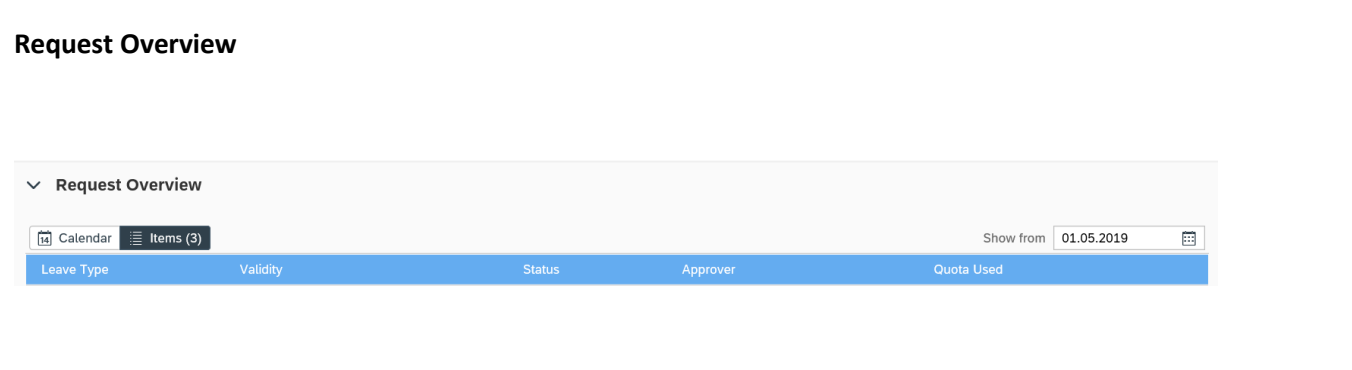

- **•** Leave Request Overview shows leave from 1<sup>st</sup> of current month and back 60 days select the calendar to "Show From" a different date.
- All Leave Requests going forward can be viewed
- Request Overview shows;
	- o Leave Type e.g. Annual Leave
	- o Validity date of leave
	- o Status Requested/Approved/Cancelled/Rejected- (colour coded e.g. requested orange, approved –green)
	- o Approver line manager who leave request is sent to
	- o Quota Used shows hours taken if there is a quota associated with the leave e.g. Annual Leave, Public Holiday Leave, Parental Leave

## **Requesting One Day or More**

1. Click on "Create Request" at bottom right hand corner of screen.

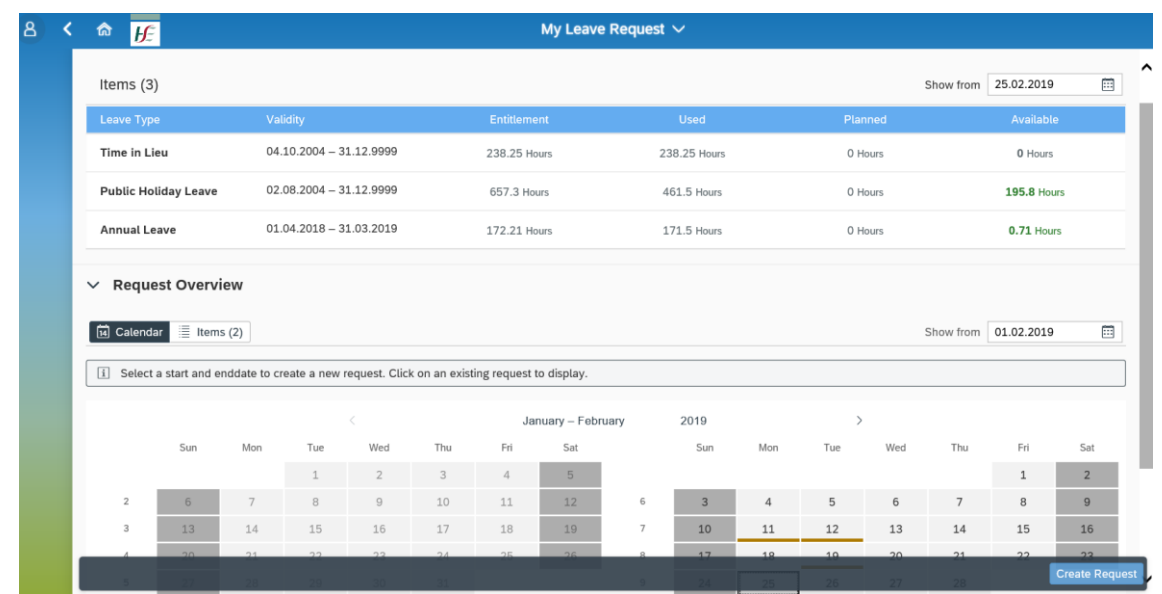

2. Select Leave Type by selecting Drop down – available leaves listed below;

*Note: Attachments can be added to a number of leave types e.g. Sick Leave Certified, Sick Leave PRI. The leave date/period should be selected and choose the + Attachment icon.*

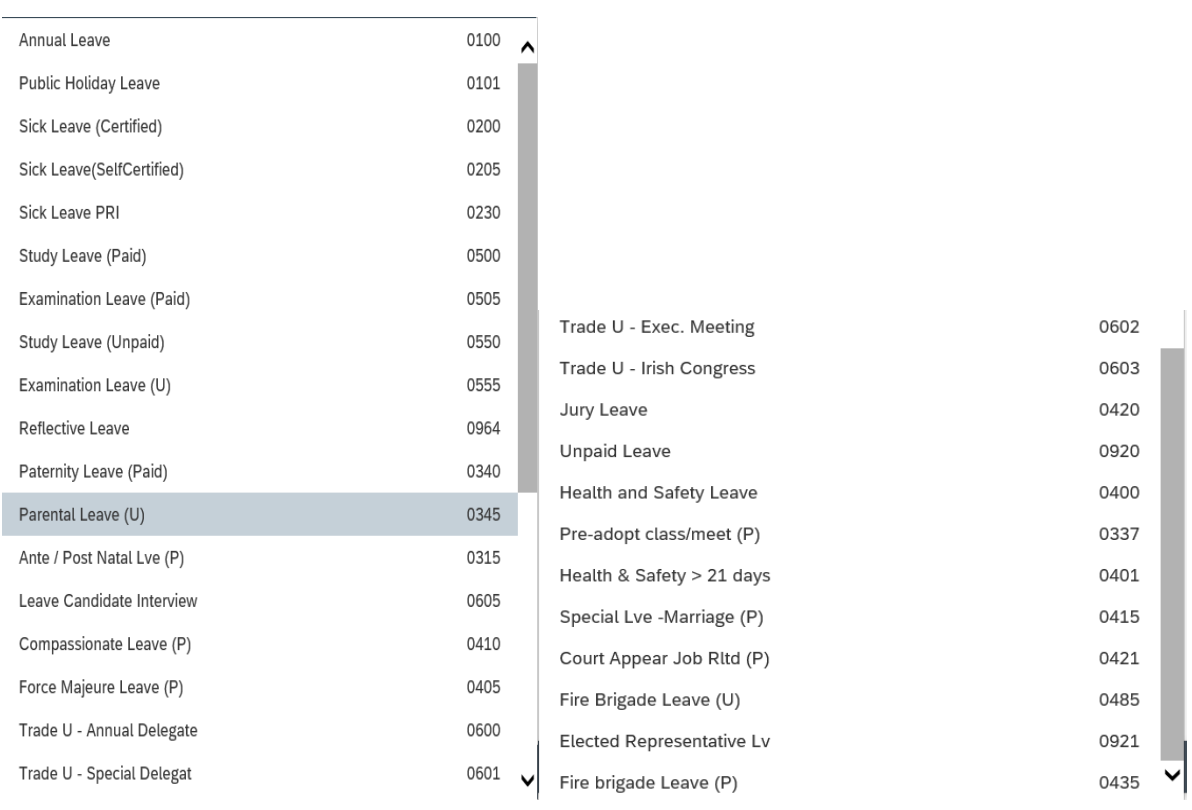

## 3. Select "One day or More"

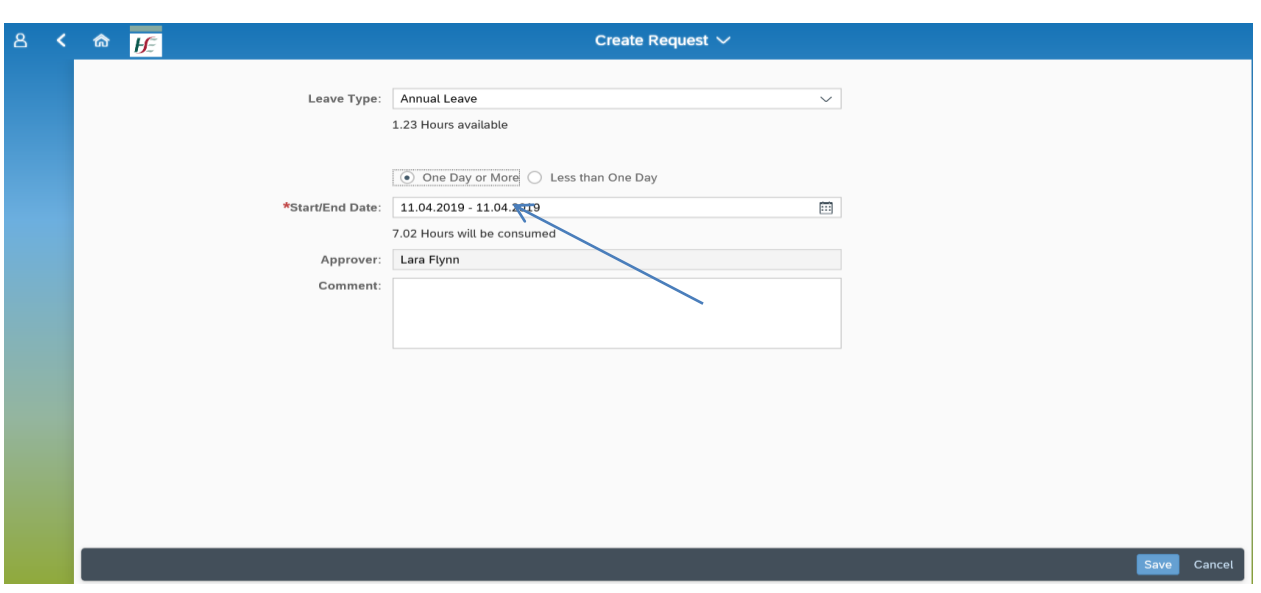

- 4. Enter Start/End Date of leave this may be typed in directly or chosen from the calendar
- 5. **Approver:** Identifies the manager allocated to sign off the Leave Request
- 6. **Input Hours:** Identifies the number of hours to be deducted (based on either 1/5 contracted hours or the Daily Work Schedule entered)
- 7. **Comments** Enter any necessary text to accompany leave request to Manager (optional)
- 8. Click on "Save" Save
- 9. Click on Items icon beside Calendar to Overview Absence Request

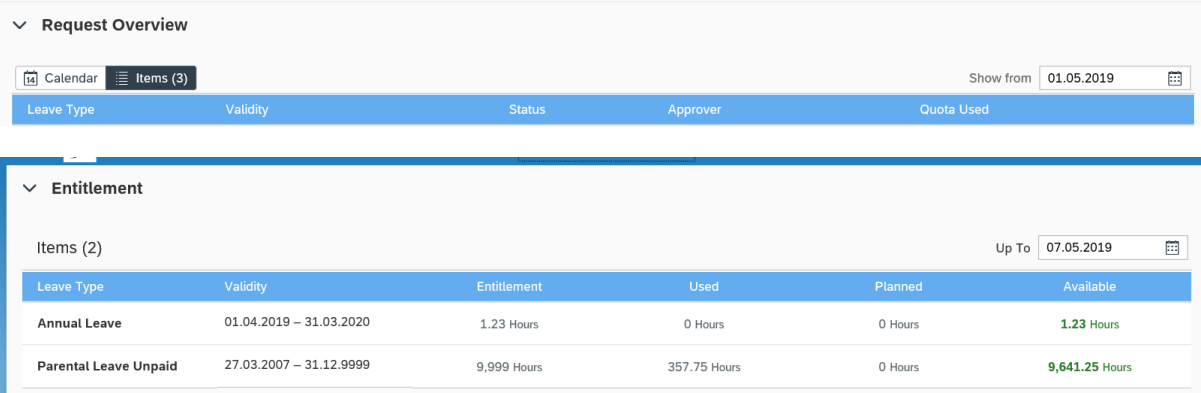

10. Leave which has been rejected is displayed in the Request Overview – the manager sends a reason/comment on rejection which the employee can view by selecting the leave type and reviewing the "Comment" tab

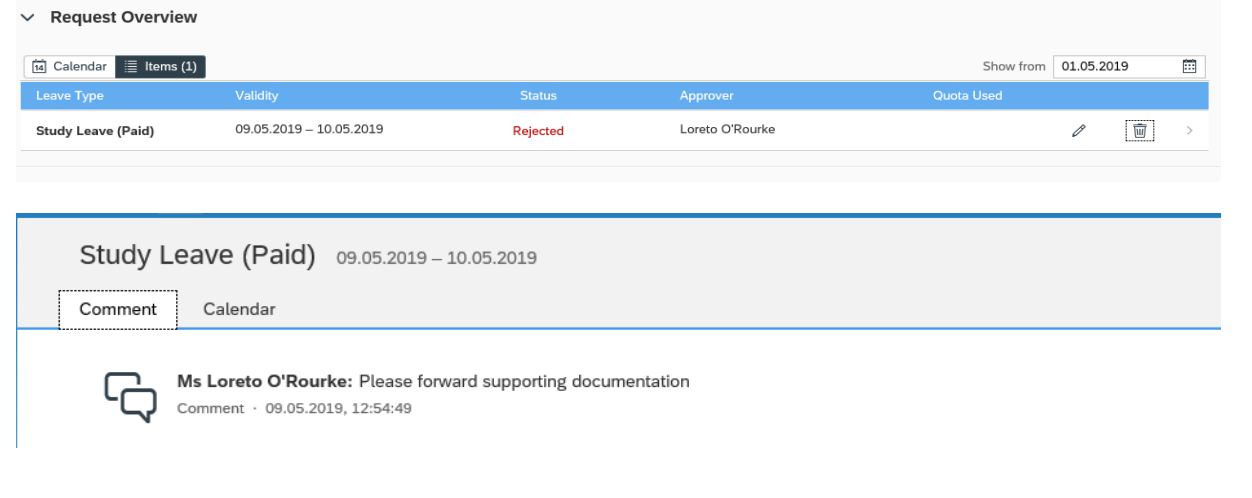

## **Deleting or Amending a Leave Request**

1. Click on Items icon beside Calendar to Overview Absence Request.

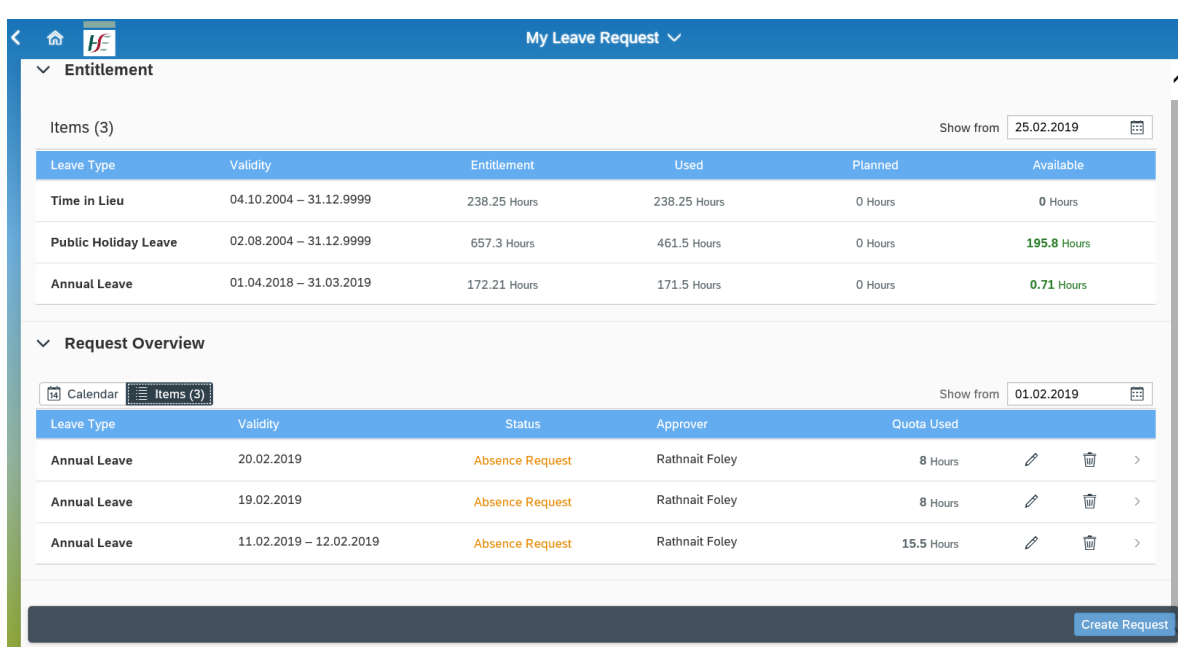

2. Click on Pencil  $\ell$  to Edit Absence, Bin  $\overline{w}$  to Delete Absence.

3. Request is sent to the Approver – for approval for cancellation or amendment